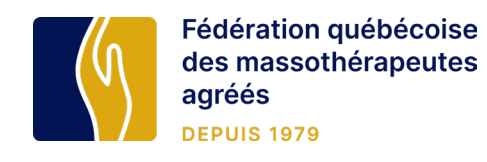

## **TUTORIEL POUR UTILISER LES REÇUS INFORMATISÉS DE LA FQM**

Avec votre navigateur (Safari, Chrome, Firefox, Microsoft Edge...), rendez-vous sur: **extranet.fqm.qc.ca**

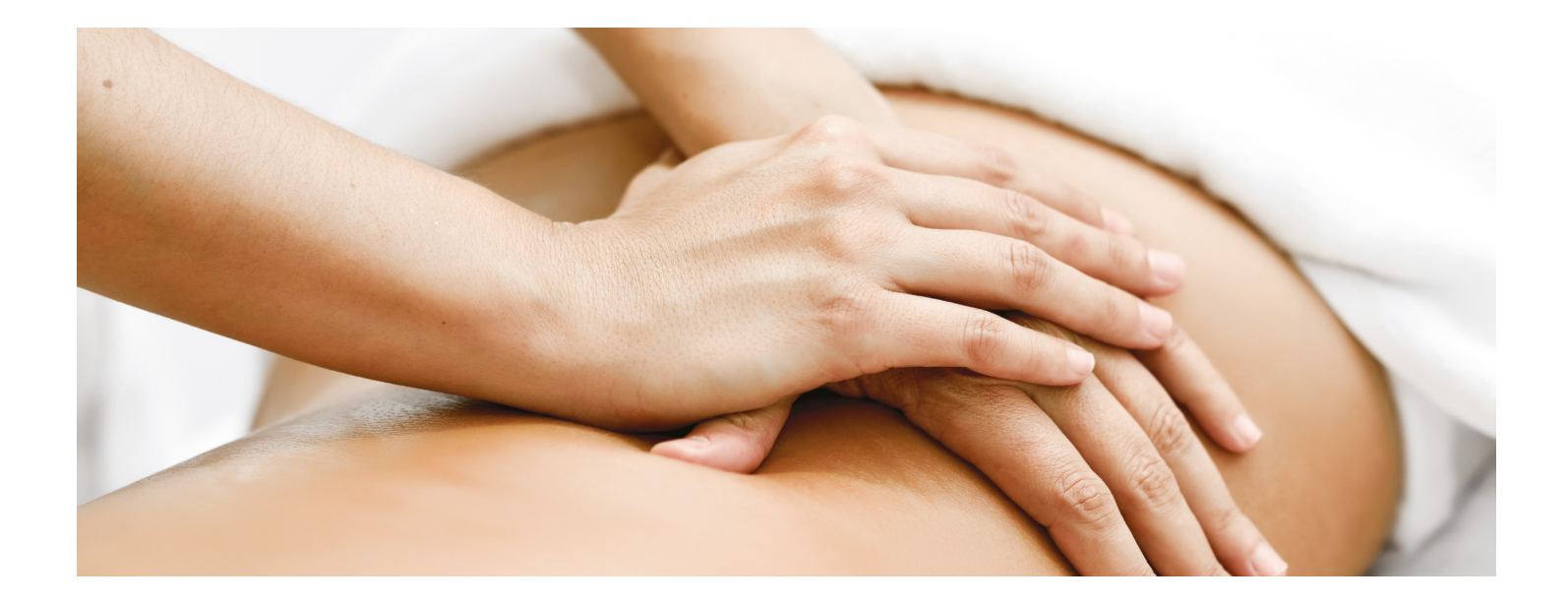

**➀** Entrez votre courriel ou nom d'utilisateur et votre mot de passe.

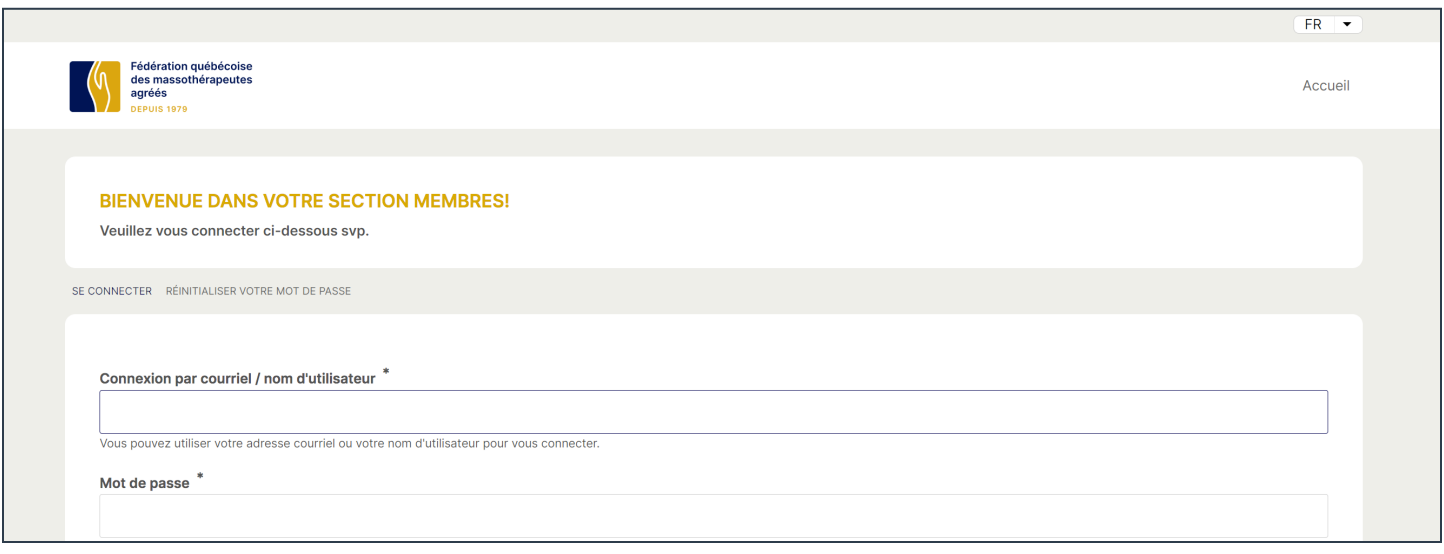

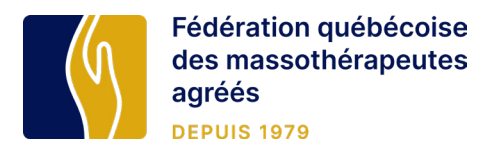

#### **➁** SUR LA PAGE **PROFIL,** CLIQUEZ SUR **REÇUS**

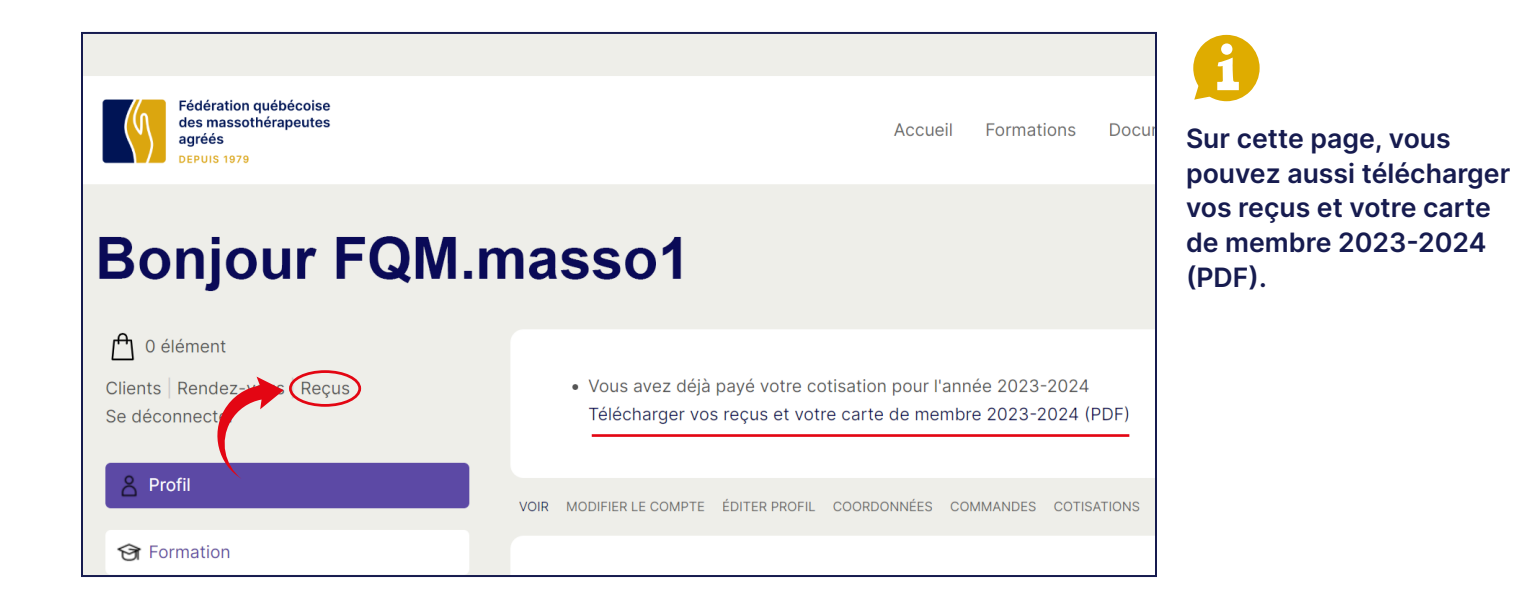

#### **➂** VOUS ARRIVEZ SUR LA PAGE **MES REÇUS**

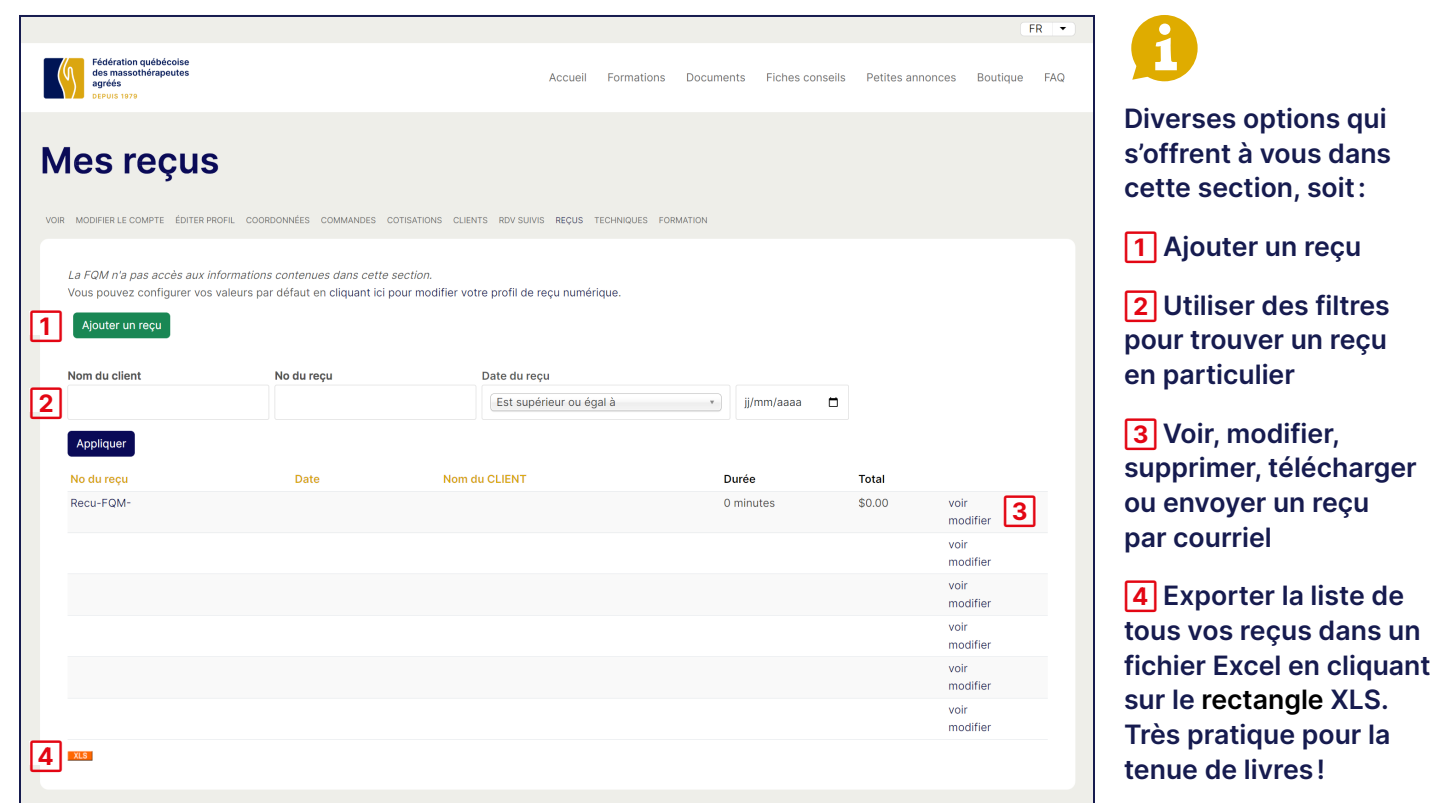

**2**

soit:

reçu

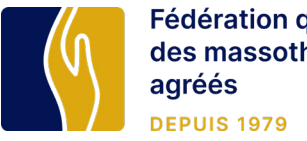

# Fédération québécoise<br>des massothérapeutes<br>agréés

#### **➃** COMMENT **AJOUTER UN REÇU**

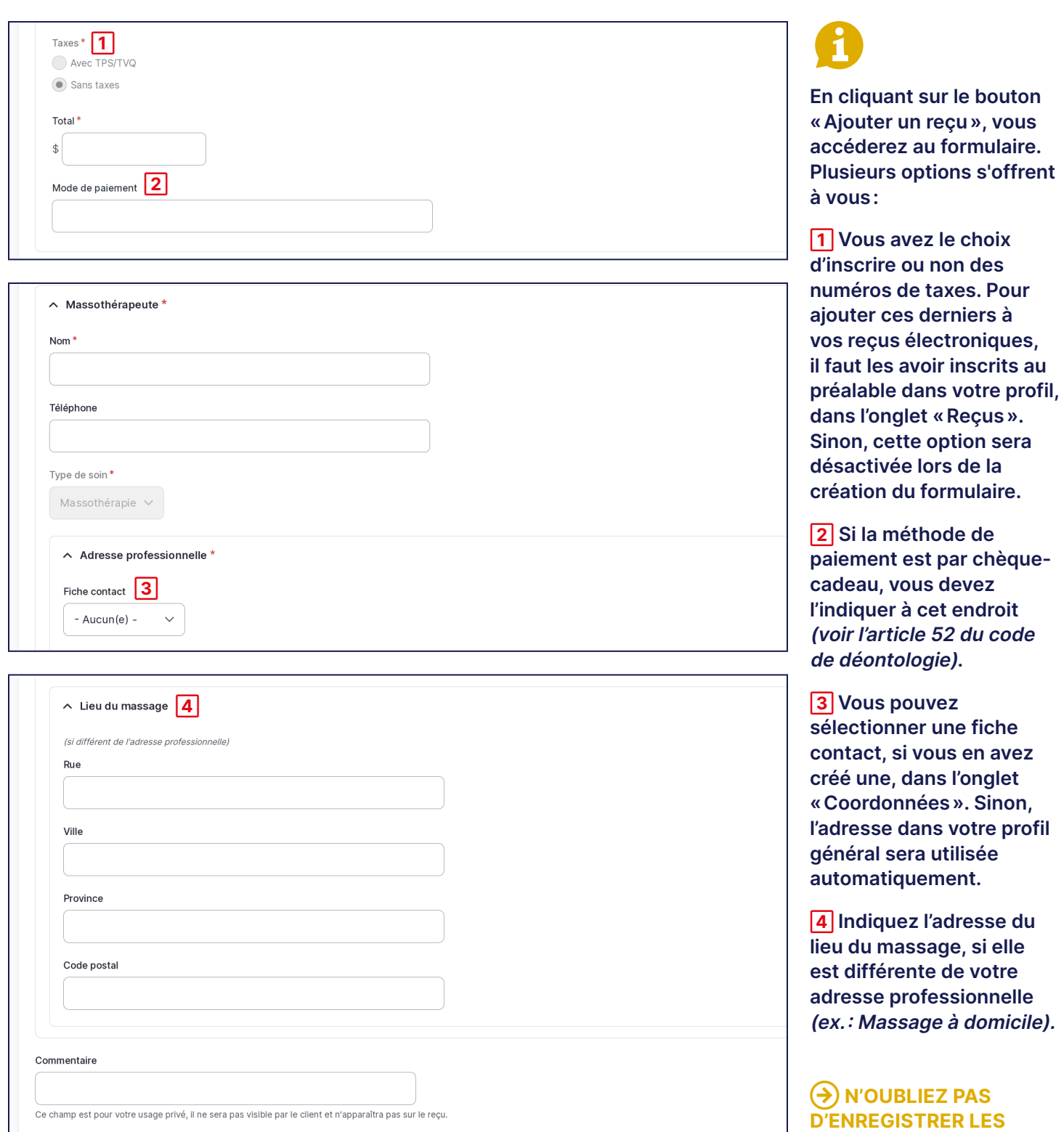

**MODIFICATIONS!**

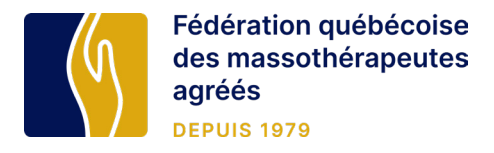

#### **➄** COMMENT **TRANSMETTRE** ET/OU **TÉLÉCHARGER UN REÇU**

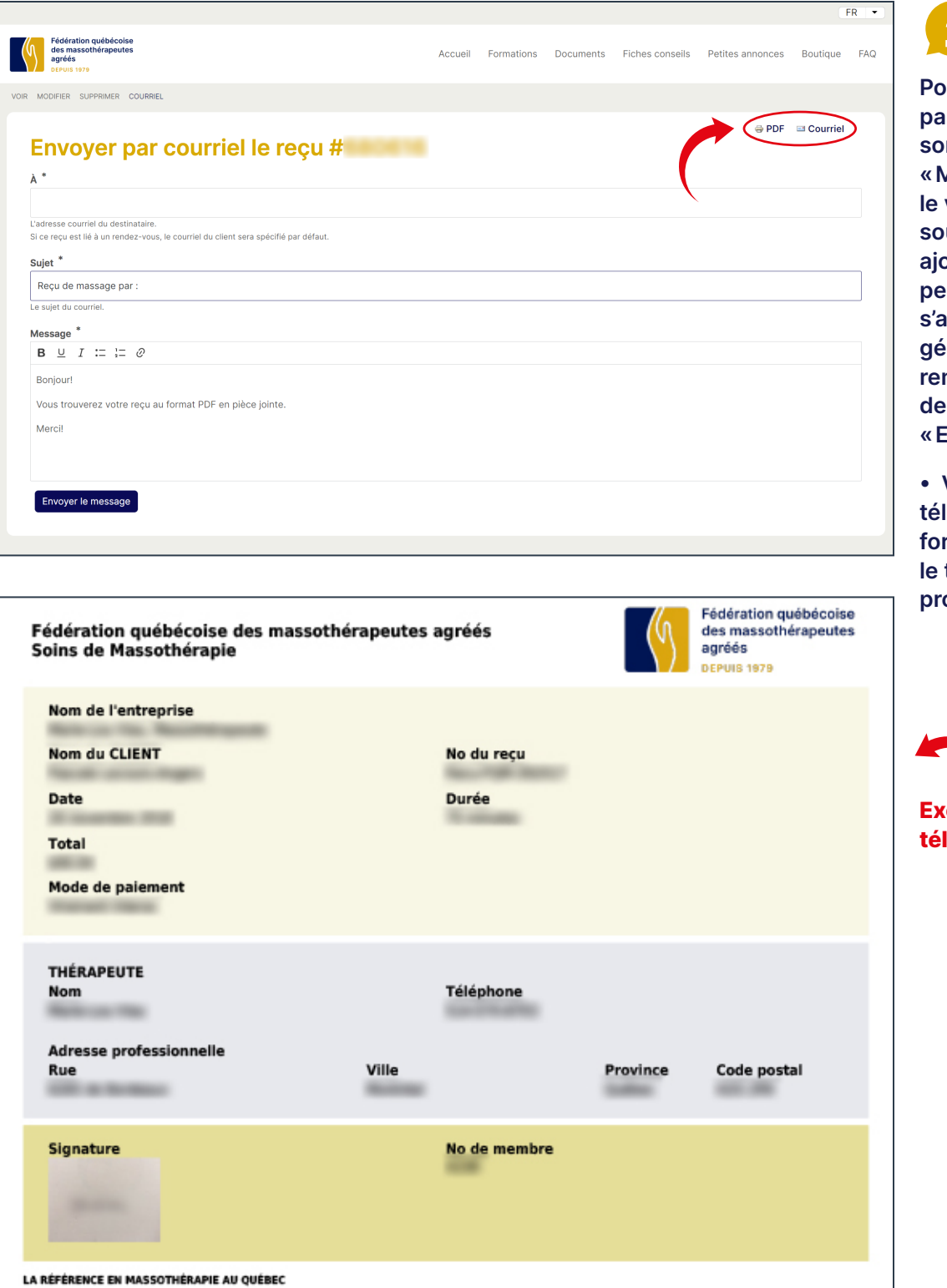

**Pour transmettre un reçu par courriel, cliquez sur son numéro dans la page «Mes reçus», afin de le visualiser. Si vous le souhaitez, vous pouvez ajouter un message personnalisé (sinon il s'agira d'un message général). Ensuite, remplissez les champs demandés et cliquez sur «Envoyer le message».**

**• Vous pouvez aussi**  lécharger le reçu en **format PDF, l'imprimer ou le transmettre via votre propre boîte de courriel.**

### **Exemple d'un reçu**  échargé en pdf

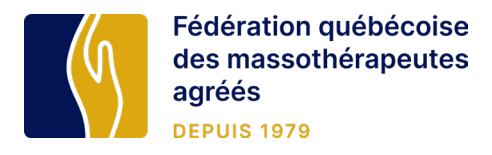

#### **➅** COMMENT **TROUVER UN REÇU** DÉJÀ CRÉÉ

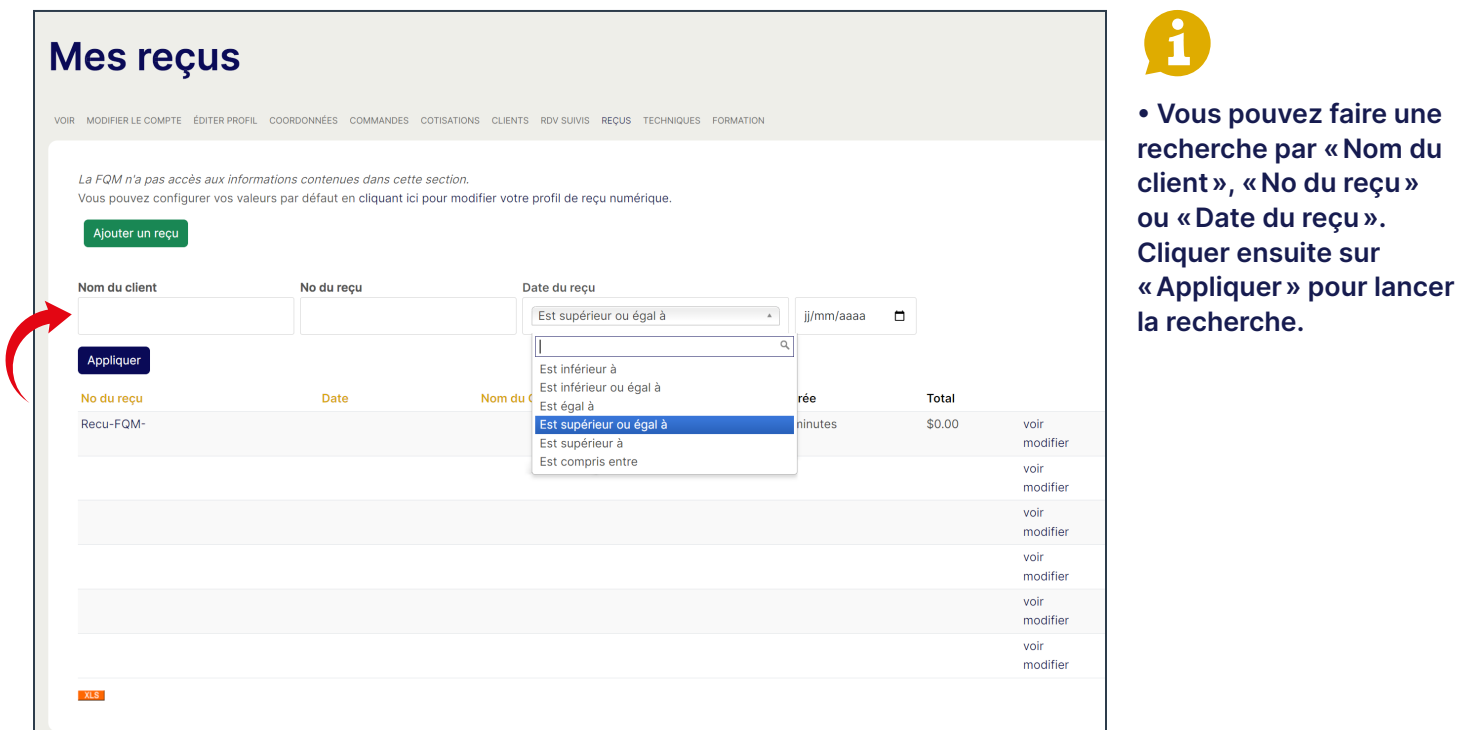

#### **➆** OÙ **CONSULTER**, **ÉDITER** OU **SUPPRIMER** VOS FICHES CONTACT

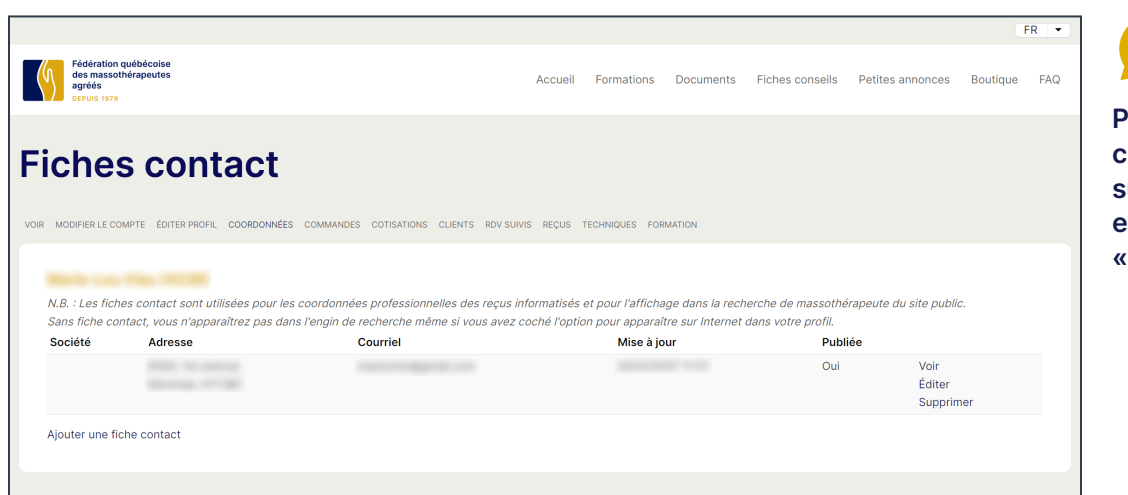

**Pour vous rendre dans cette section, retournez sur la page de votre profil et cliquez sur l'onglet «Coordonnées».**